**KOMBIT A/S – KOMMUNERNES PENSIONSSYSTEM**

# **RELEASENOTE - RELEASE 4.0.0**

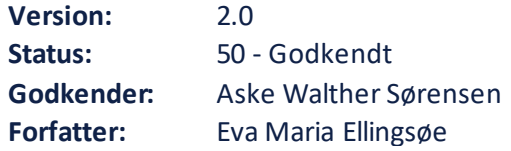

### netcompany

© Copyright **2023** Netcompany. Alle rettigheder forbeholdes.

### **Indholdsfortegnelse**

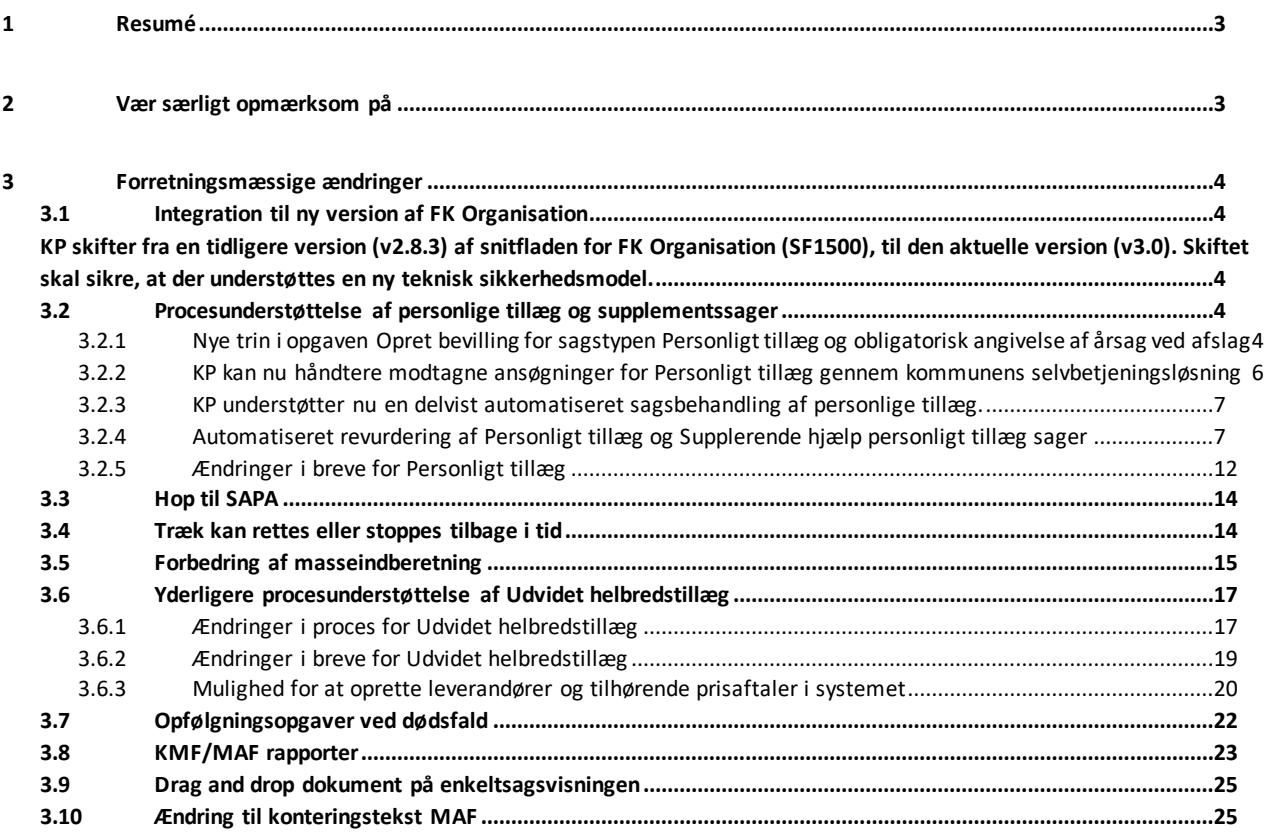

### <span id="page-2-0"></span>**1 Resumé**

Produktionsmiljøet bliver opdateret med ændringer på følgende tidspunkt:

Fredag d. 27. oktober kl. 16:00 til mandag d. 30. oktober kl. 06:00.

I dette tidsrum vil KP Produktionsmiljø være utilgængeligt for systemadministration og sagsbehandling.

Relaterede vejledningsmaterialer bliver opdateret d. 30. oktober, og det er muligt at orientere sig omkring ændringer i specifikke afsnit af brugervejledningerne vha. versionshistorikken.

### <span id="page-2-1"></span>**2 Vær særligt opmærksom på**

Udvalgte pilotkommuner får tildelt adgang til nogle af funktionerne før de resterende kommuner.

I skal være særligt opmærksomme på, ifm. "Procesunderstøttelse af Personligt tillæg og supplementsager", at kommunerne har fået udleveret to relevante KLIK-opgaver - "(Auto 11) Udsøg løbende ydelser uden revurderingsdato og påfør manglende dato" og "(Auto 13) Kontroller individuel tekst på løbende personligt tillæg og tilret efter behov" - som I skal udføre.

Auto 11 har deadline d. 29. November.

KLIK-opgaven har til formål, at KP efter idriftsættelsen af releaset kan understøtte den lovpligtige revurdering af personligt tillægssager. Gennemfører I ikke KLIK-opgaven, har I selv ansvaret for at fremsøge jeres kommunes løbende ydelser for sagstypen og sætte en revurderingsdato på disse efterfølgende, eller på anden vis sikre, at I får revurderet sagerne.

Auto 13 har deadline d. 23. Oktober

Med den kommende release 4.0 bliver den individuelle tekst på løbende personlige tillæg nu også brugt i det nye revurderingsbrev, som kan sendes automatisk af KP. KLIK-opgaven har derfor til formål at sikre, at de individuelle tekster, I har navngivet jeres ydelser med, er retvisende og relevante set fra en borgers perspektiv. Gennemfører I ikke KLIK-opgaven, kan I risikere, at de breve som I eller KP sender, vil være misvisende for borger. **Du skal være opmærksom på,** at KP ikke sender revurderingsbreve automatisk, før din kommune aktivt tillader dette i systemadministrationen, samt at revurderingsprocessen skal igennem en pilotafprøvning, inden den introduceres for de resterende kommuner.

I skal være særligt opmærksomme på, ifm. "Træk kan rettes eller stoppes tilbage i tid", at kommunerne har fået udleveret en relevant KLIK-opgave, som I skal udføre. Der er tale om KLIK-opgaven "(Træk 1) Tag stilling til og foretag evt. opsætning for relaterede ydelser til træktyper", som I først kan gennemføre efter idriftsættelsen af release 4.0.0, idet gennemførslen forudsætter, at I kan foretage eventuelt opsætning af relaterede ydelser på træktypen inde isystemadministrationen. KLIK-opgaven har deadline d. 30. november.

### <span id="page-3-0"></span>**3 Forretningsmæssige ændringer**

### <span id="page-3-1"></span>**3.1 Integration til ny version af FK Organisation**

### <span id="page-3-2"></span>**KP skifter fra en tidligere version (v2.8.3) af snitfladen for FK Organisation (SF1500), til den aktuelle version (v3.0). Skiftet skal sikre, at der understøttes en ny teknisk sikkerhedsmodel.**

**Du skal være opmærksom på,** at I i kommunen har fået tilsendt KLIK-opgaven "(SF 01) Godkend serviceaftale for ny version af snitfladen til FK Organisation", som kommunens aftaleadministrator har skulle gennemføre. Den eksisterende serviceaftale, som KP har på Organisation, skal ikke nedlægges. Netcompany sikrer nedlæggelse af serviceaftalen, når denne ikke længere er relevant.

## <span id="page-3-3"></span>**3.2 Procesunderstøttelse af personlige tillæg og**

### **supplementssager**

### <span id="page-3-4"></span>**3.2.1 Nye trin i opgaven Opret bevilling for sagstypen Personligt tillæg og obligatorisk angivelse af årsag ved afslag**

Der er indført nye trin i opgaven "Opret bevilling", som vises, når sagsbehandler arbejder med sagstypen "Personligt tillæg", samt der er tilføjet et obligatorisk felt til angivelse af årsag for afslag. De nye trin hedder "Borgerindberettede informationer", "Rådighedsberegning", "Formueoplysninger" og "Bestem subjektiv berettigelse".

#### **Borgerindberettede informationer**

Dette trin ser forskelligt ud, afhængigt af, om ansøgningen stammer fra kommunens selvbetjening, eller om ansøgningen er startet manuelt i KP af en sagsbehandler.

#### *Ansøgninger fra kommunens selvbetjeningsløsning*

Hvis KP har modtaget ansøgningen via kommunens selvbetjeningsløsning, vil der i trinnet vises forskellige informationer, som borgeren har indtastet i deres ansøgning, herunder:

• Formål

**Du skal være opmærksom på,** at hvis sagsbehandler tilføjer en ydelse til bevillingen, sætter KP teksten, som sagsbehandler har indtastet i Formål ind i ydelsens "Individuelle tekst". "Individuel tekst" flettes ind i relaterede breve.

- Forventet udgift
- Civilstand
- Begrundelse mm.

Sagsbehandler tilretter evt. informationer i dette trin og vælger, hvorvidt sagsbehandler ønsker at fortsætte til rådighedsberegning og formueindberetning, eller om de ønsker at gå direkte til den subjektive vurdering af sagen.

#### *Manuel opstart af opgaven Opret bevilling af sagsbehandler i KP*

Hvis ansøgningen er startet manuelt i KP af sagsbehandler, skal sagsbehandler kun udfylde Formål og vælge, hvorvidt sagsbehandler ønsker at fortsætte til rådighedsberegning og formueindberetning, eller om de ønsker at gå direkte til den subjektive vurdering af sagen.

#### **Rådighedsberegning**

Ændringen for trinnet "Rådighedsberegning" består i, at hvor sagsbehandler før blev ledt til en ny opgave, "Rådighedsberegning", er denne opgave nu i stedet et trin inde i processen for bevilling af Personligt tillæg. Funktionaliteten og fremgangsmåden ved rådighedsberegning er dermed den samme, men flowet for den samlede bevilling af Personligt tillæg er samlet og optimeret.

Desuden vil trinnet være præudfyldt med data fra ansøgningen som er modtaget fra selvbetjeningsløsningen.

#### **Formueoplysninger**

Når sagsbehandler klikker på knappen "Fortsæt" fra trinnet "Rådighedsberegning", vil processen fortsætte til det nye trin "Formueoplysninger". Her kan sagsbehandler indtaste formueoplysninger for både borger og borgers ægtefælle/samlever. Formueoplysninger, som sagsbehandler indtaster her, gemmes ikke i systemet og vil dermed ikke kunne ses i hverken personoverblikket eller under enkeltsagsvisningen. Oplysningerne anvendes kun i det brev, der evt. sendes ifm. den konkrete bevilling.

#### **Bestem subjektiv berettigelse**

Der tilføjes et nyt "Bestem subjektiv berettigelse"-trin, hvor sagsbehandler kan vurdere, om borger er berettiget jf. subjektive kriterier. Dette trin kommer efter "Bestem objektiv berettigelse"-trinnet, og efter sagsbehandler måske har gennemført rådighedsberegning og formueindberetning jf. de forrige afsnit. Felterne for bevilling startdato, slutdato og sagsbehandleroverstyring fungerer som i det allerede eksisterende "Bestem berettigelse"-trin, men der er i det nye trin tale om en subjektiv vurdering.

Der tilføjes i både det objektive og subjektive berettigelsestrin feltet "Årsag for afgørelse", hvor sagsbehandler skal vælge en årsag for afgørelsen, hvis der gives afslag på sagen. Hvad sagsbehandler kan vælge som årsag er defineret via en systemparameter i systemadministrationen. Det kan du læse mere om i næste afsnit.

Du kan læse mere om bevillingen af Personligt tillæg i afsnit 4.9.2 Bevilling af Personligt tillæg brugervejledningen til sagsbehandler og økonomimedarbejder.

#### **Obligatorisk angivelse af årsag for afslag**

Det er nu obligatorisk at angive en årsag for afslag på sager af personligt tillæg. Når sagsbehandler giver afslag på sager af personligt, skal de vælge en årsag i en folde-ud menu. Valgmulighederne styres af en systemparameter, "Årsag for afgørelse". Systemparameteren er præ-udfyldt med 3 instanser relateret til Personligt tillæg; "For høj formue", "Rådighedsbeløb og formue for høj" og "For højt rådighedsbeløb". Kommunens systemadministrator har mulighed for at oprette nye årsager, og kommunerne kan vælge at overskrive de centralt oprettede instanser. Sagsbehandlerne kan kun vælge én årsag. **Du skal være opmærksom på,** at den valgte årsag flettes ind i afslagsbrevet.

### <span id="page-5-0"></span>**3.2.2 KP kan nu håndtere modtagne ansøgninger for Personligt tillæg gennem kommunens selvbetjeningsløsning**

KP understøtter nu en delvist automatisk sagsbehandling af sagstypen "Personligt tillæg", herunder en automatisk opstart af opgaven "Opret bevilling" når KP modtager ansøgninger om personligt tillæg via kommunernes selvbetjeningsløsninger. Dette sker på baggrund af modtaget "Ansøgning om personligt tillæg"-blanket (SF501). Den medsendte dokumentation fra borger vil være tilknyttet opgaven.

**Du skal være opmærksom på,** at KP kun kan oprette opgaven "Opret bevilling" automatisk, hvis kommunens selvbetjeningsløsning er tilknyttet KP.

**Du skal være opmærksom på,** at din kommunes systemadministrator skal have slået automatisk sagsbehandling af personlige tillæg til i systemadministrationen, for at din kommune kan anvende funktionaliteten.

### <span id="page-6-0"></span>**3.2.3 KP understøtter nu en delvist automatiseret sagsbehandling af personlige tillæg.**

KP understøtter en delvist automatisk sagsbehandling af sagstypen "Personligt tillæg". Dette gælder både ansøgninger, hvor KP har modtaget ansøgning fra borger via kommunens selvbetjeningsløsning og for ansøgninger, som sagsbehandler starter manuelt i KP.

KP har for eksempel mulighed for, når systemet modtager en ansøgning fra kommunens selvbetjeningsløsning, og hvor borgers oplysninger er mangelfulde, automatisk at oprette opgaven "Opret bevilling" og sætte denne i ventetrin med et mangelbrev, som sagsbehandler skal tage stilling til. **Du skal være opmærksom på,** at KP **ikke** kan give endeligt, automatisk afslag på en sag eller bevilge den automatisk. Det er kun sagsbehandler, der kan færdiggøre sagen, og det er kun sagsbehandler, der kan fremsende Manglerbrev til borger ifm. personlige tillæg. KP opretter dermed kun opgaven og sætter den i ventetrin.

For at muliggøre, at I i kommunen kan tilpasse automatiseringen, er der oprettet en ny systemparameterinstans for sagstypen Personligt tillæg under "Indstillinger for automatisk sagsbehandling". Denne systemparameter kan I anvende til angive på den enkelte sagstype, hvorvidt I i kommunen ønsker at anvende funktionaliteten, og hvilke dele, KP skal kunne forsøge at håndtere automatisk. Du kan læse mere om, hvordan du som systemadministrator arbejder med systemparameteren i brugervejledningen til systemadministrator i afsnit 6.24 Indstillinger for automatisk sagsbehandling.

Hvis KP har modtaget ansøgningen om Personligt tillæg via kommunens selvbetjeningsløsning, vil systemet automatisk oprette en relateret opgave. Det kan du læse mere om i afsnit **Fejl! Henvisningskilde ikke fundet. Fejl! Henvisningskilde ikke fundet.**. **Du skal være opmærksom på,** at KP kun kan oprette opgaven "Opret bevilling" automatisk, hvis kommunens selvbetjeningsløsning er tilknyttet KP, og din kommunes systemadministrator skal have slået automatisk sagsbehandling af personlige tillæg til i systemadministrationen.

### <span id="page-6-1"></span>**3.2.4 Automatiseret revurdering af Personligt tillæg og Supplerende hjælp personligt tillæg sager**

Der er blevet indført en automatiseretrevurdering af sagstyper "Personligt tillæg" og "Supplerende hjælp personligt tillæg". Dette indebærer flere ændringer i systemet, herunder muligheden for at sætte en revurderingsdato på en bevilget ydelse under de givne sagstyper. **Du skal være opmærksom på,** at det er obligatorisk at sætte en revurderingsdato, når der er tale om en løbende ydelse. Datoen sættes i forbindelse med opgaverne "Ret planlagt udbetaling", "Tilføj ydelse til bevilling" eller "Opret bevilling". Den nye proces beskrives i det følgende.

Den nye automatiserede revurderingsproces starter med, at sagsbehandler sætter en revurderingsdato, når sagsbehandler opretter eller retter bevillingen af en løbende ydelse under sagstypen "Personligt tillæg" eller "Supplerende hjælp personligt tillæg". Dette kan du se et eksempel på, i det følgende skærmbillede.

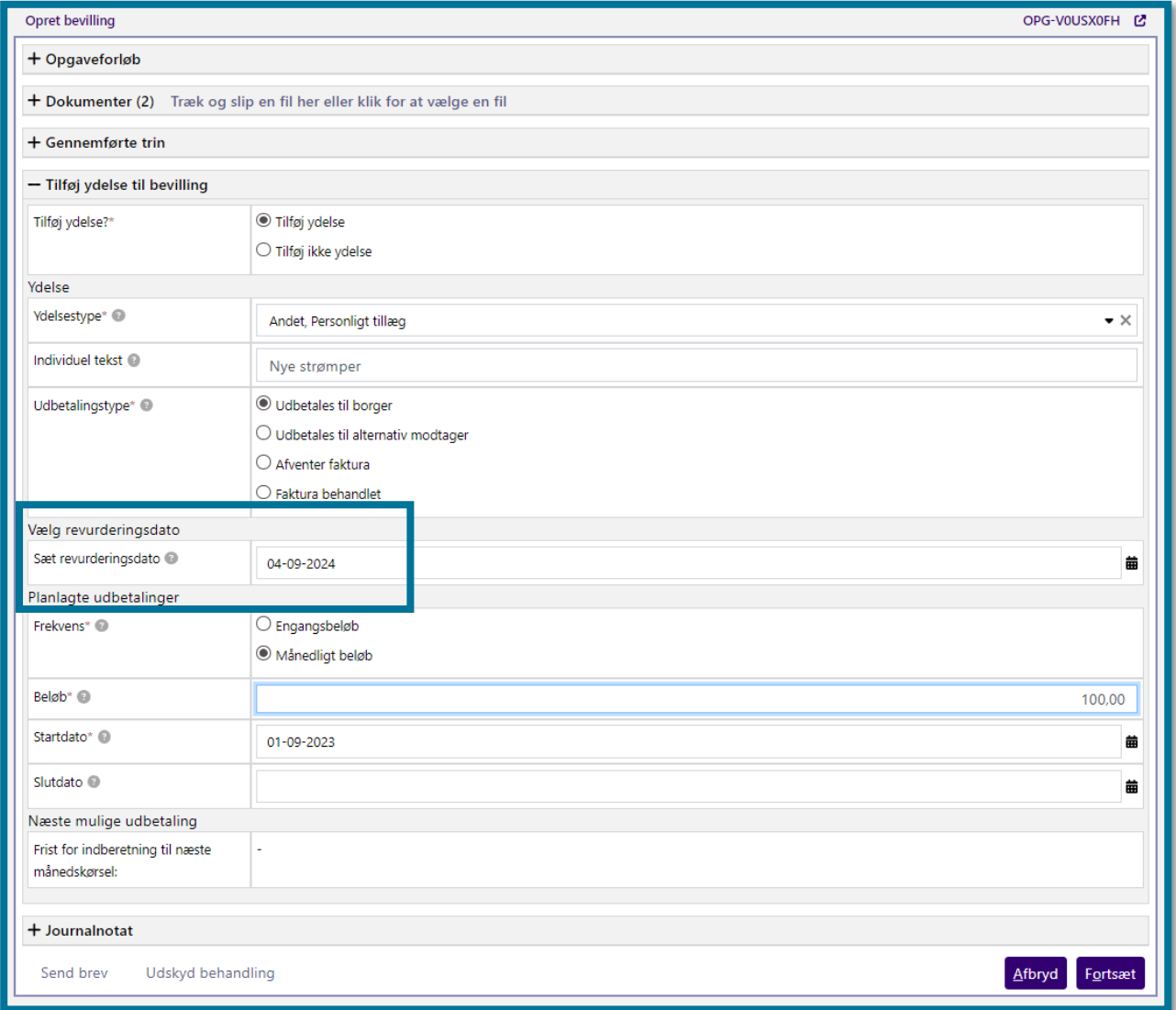

Revurderingsdatoen betyder, at KP opretter en "Revurdering personligt tillæg"-opgave, når

revurderingsdatoen nås. **Du skal være opmærksom på,** at KP kun opretter denne opgave automatisk, hvis hændelsesabonnementet "PROC\_OPRET\_REVURDERING" er aktiveret i systemadministrationen. I har i kommunens fået tilsendt KLIK-opgaven "(Auto 6) Tag stilling til opsætning af kommunens hændelsesabonnementer ifm. revurderinger", som I har skulle gennemføre. I denne opgave, har I aktivt

skulle frabede jer aktivering af hændelsesabonnement ifm. idriftsættelsen af funktionaliteten, hvis I har ønsket dette. Hvis ikke I aktivt har frabedt jer det på KLIK-opgaven, aktiveres hændelsesabonnementet af Netcompany efter endt pilotdrift af funktionaliteten. Dette er planlagt til d. 30. november 2023. Det betyder i praksis, at KP først opretter opgaven automatisk for ikke-pilotkommuner efter denne dato.

Hvad KP gør automatisk i opgaven "Revurdering personligt tillæg" ift. at afsende brev, er bestemt ud fra, hvorvidt kommunens systemadministrator har tilladt automatisk fremsendelse af brevskabelonen "Revurdering personligt tillæg" via systemadministrationen.

#### Hvis kommunen har tilladt automatisk fremsendelse af brevskabelonen "Revurdering personligt tillæg"

Har kommunens systemadministrator tilladt automatisk fremsendelse af brevskabelonen, vil KP sende brevet "Brev om revurdering" til borgeren gennem opgaven "Revurdering personligt tillæg". Brevet er af typen "Anmodning", hvilket betyder, at borgeren skal svare tilbage. KP sætter opgaven i ventetrin, indtil borgeren har besvaret brevet, eller svarfristen er overskredet. Modtager kommunen brevet fysisk, skal sagsbehandler selv gå ind i systemet og genoptage opgaven manuelt.

**Du skal være opmærksom på,** at svarfristen for brevet som standard er sat til 30 dage, men at kommunens systemadministrator har mulighed for at ændre svarfristen. Du kan læse mere om, hvordan systemadministrator ændrer svarfristen i brugervejledningen til systemadministrator i afsnit 6.6 Beskedskabeloner.

Svarer borgeren på brevet, vil KP tage opgaven "Revurdering personligt tillæg" ud af ventetrin og lægge den til behandling hos sagsbehandler, som herfra skal foretage en revurdering af sagen eller igen sende manglerbrev til borger. I opgaven "Revurdering personligt tillæg" fårsagsbehandler 3 valgmuligheder, som du kan se i følgende skærmbillede.

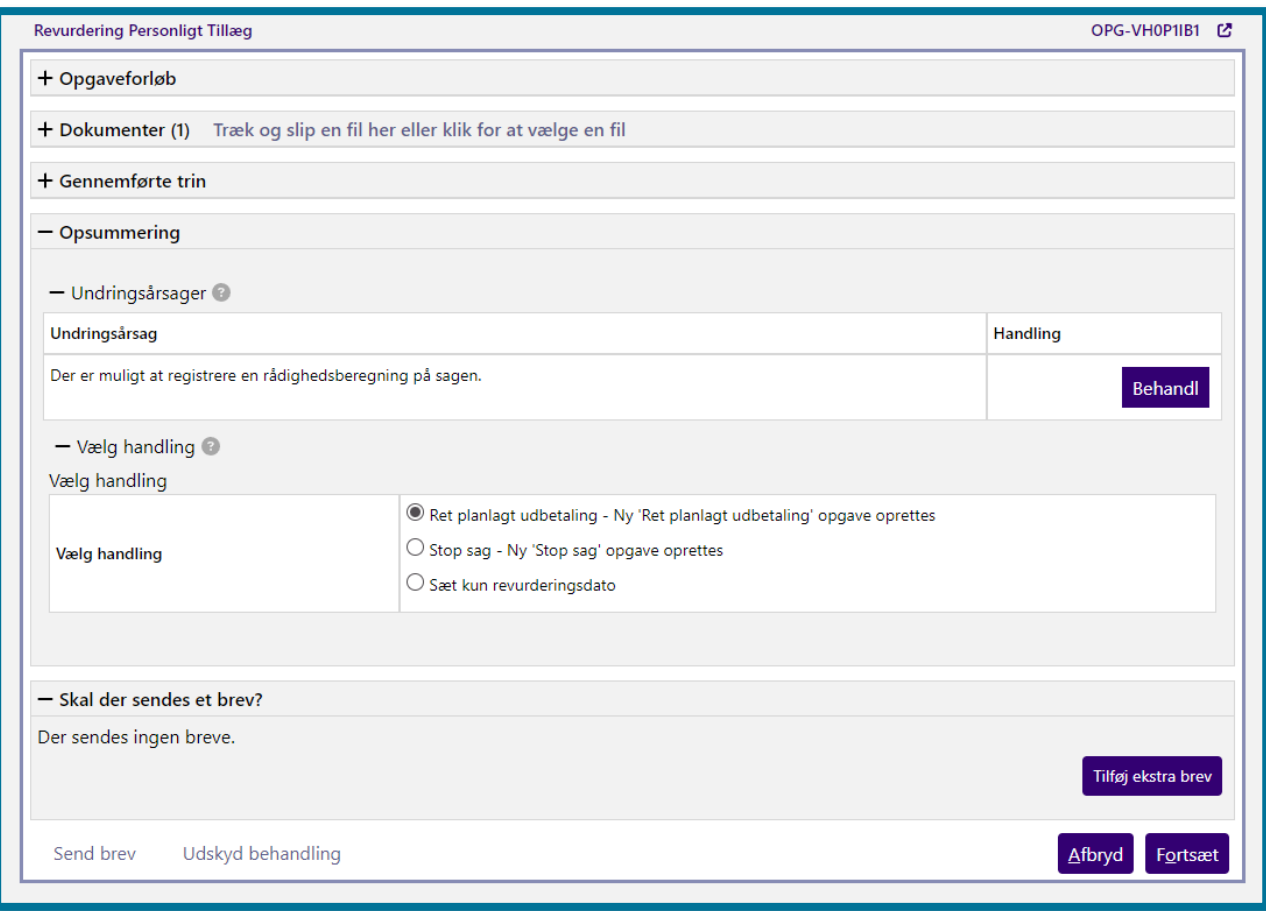

Sagsbehandler har dermed mulighed for at rette den planlagte udbetaling, stoppe sagen eller kun sætte en ny revurderingsdato. Feltet "Vælg revurderingsdato" vises kun, hvis sagsbehandler har valgt "Sæt kun revurderingsdato".

#### Hvis kommunen **ikke** har tilladt automatisk fremsendelse af brevskabelonen "Revurdering personligt tillæg"

Har kommunens systemadministrator **ikke** tilladt automatisk fremsendelse af brevskabelonen, vil KP lægge opgaven "Revurdering personligt tillæg" til manuel behandling hos sagsbehandler. Brevet "Brev om revurdering" vil være valgt i opgaven. Sagsbehandler skal herfra færdiggøre brevet og sende det afsted, hvis de ønsker dette. Sender de brevet, vil opgaven gå i ventetrin, idet brevet er af typen "Anmodning", og borger derfor skal svare tilbage. Opgave bliver i ventetrin, indtil borgeren har besvaret brevet, eller svarfristen er overskredet. Modtager kommunen brevet fysisk, skal sagsbehandler selv gå ind i systemet og genoptage opgaven manuelt.

**Du skal være opmærksom på,** at svarfristen for brevet som standard er sat til 30 dage, men at kommunens systemadministrator har mulighed for at ændre svarfristen. Du kan læse mere om, hvordan systemadministrator ændrer svarfristen i brugervejledningen til systemadministrator i afsnit 6.6 Beskedskabeloner.

Svarer borgeren via Digital post på brevet, som sagsbehandler har sendt gennem KP, vil KP knytte brevet til den igangværende opgave "Revurdering personligt tillæg" og lægge opgaven til behandling hos sagsbehandler. Sender borger et brev gennem kommunens Digitale post, vil KP gøre som det plejer og oprette en "Modtaget post"-opgave. Sagsbehandler kan her selv danne relation mellem denne opgave, og den oprindelige "Revurdering personligt tillæg"-opgave, og færdigbehandle denne.

Ved behandling af revurderingsopgaven, får sagsbehandler vist følgende 3 valgmuligheder, som du kan se i følgende skærmbillede.

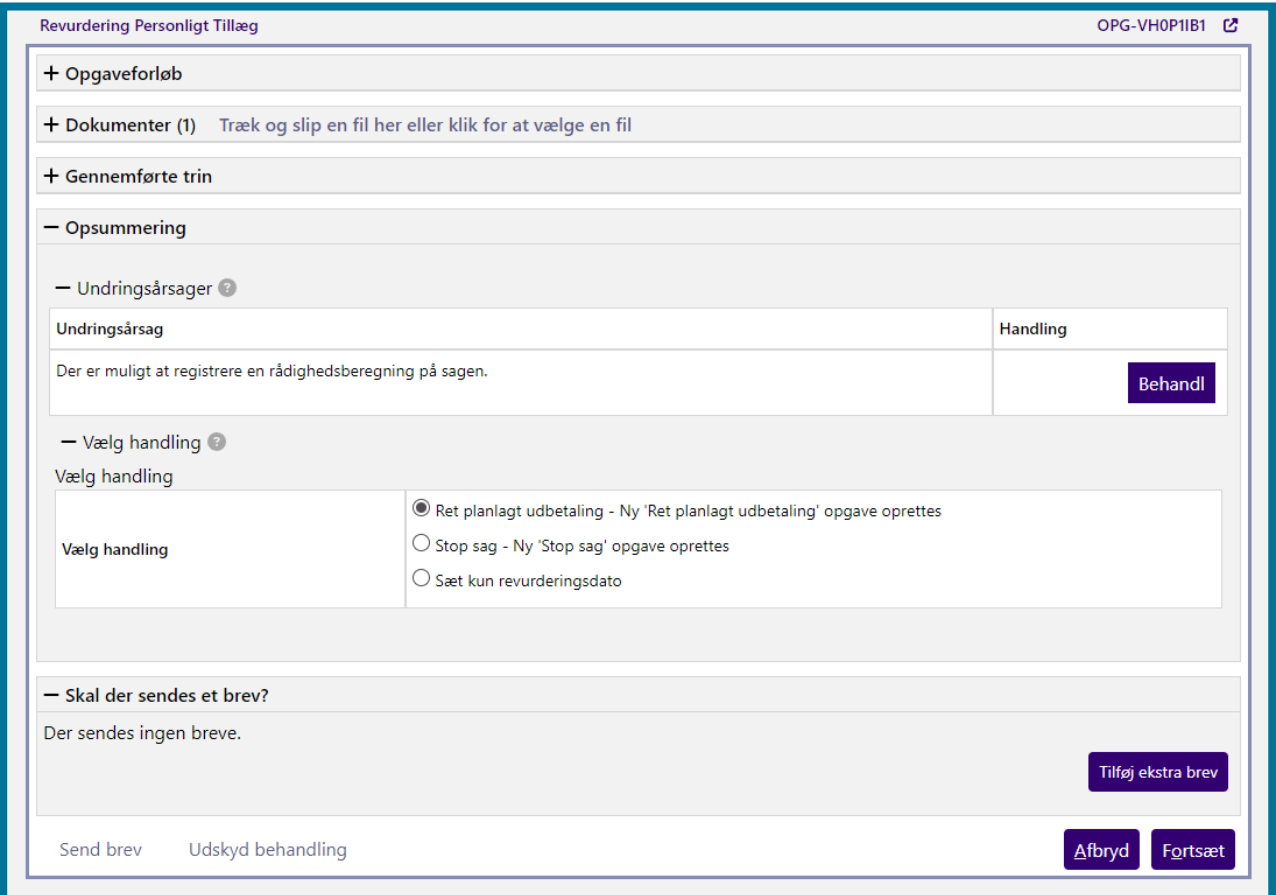

Sagsbehandler har dermed mulighed for at rette den planlagte udbetaling, stoppe sagen eller kun sætte en ny revurderingsdato. Dette er det samme som er beskrevet i afsnittet om, hvad der sker, hvis kommunen har tilladt automatisk fremsendelse af revurderingsbrevet.

**Du skal være opmærksom på,** at kommunerne har fået tilsendt KLIK-opgaven "(Auto 11) Udsøg løbende ydelser uden revurderingsdato og påfør manglende dato". Opgaven har til formål, at få kommunerne til

at påføre en revurderingsdato på relevante bevilgede ydelser, hvor KP ikke har været i stand til at sætte en dato automatisk. Af KLIK-opgaven fremgår en nærmere beskrivelse af, hvordan kommunerne udsøger ydelserne og påfører en revurderingsdato.

#### **Andre ændringer**

- Modulet "Opret opfølgningsopgave" udgår af processerne "Opret bevilling" og "Tilføj ydelse", idet revurderingsdatoen overtager denne funktion.
- Ifm. ændringen er der tilføjet kolonnen "Revurderingsdato" til rapporten "Udbetaling-ydelser".

#### <span id="page-11-0"></span>**3.2.5 Ændringer i breve for Personligt tillæg**

I forbindelse med ændringerne, der er foretaget i processen for bevilling af Personligt tillæg, er der indført flere ændringer vedr. relaterede breve. Der er tilføjet nye breve, tilrettet i eksisterende samt der er indført ny funktionalitet, "Flettespørgsmål".

#### **Indførsel af flettespørgsmål**

Det er nu muligt at benytte flettespørgsmål i KP. Flettespørgsmål er spørgsmål, som sagsbehandler skal tage stilling til, før systemet kan sende et givet brev. Du kan se et eksempel på dette i nedenstående billede, hvor der er vist flettespørgsmål til det nye Manglerbrev ved personligt tillæg.

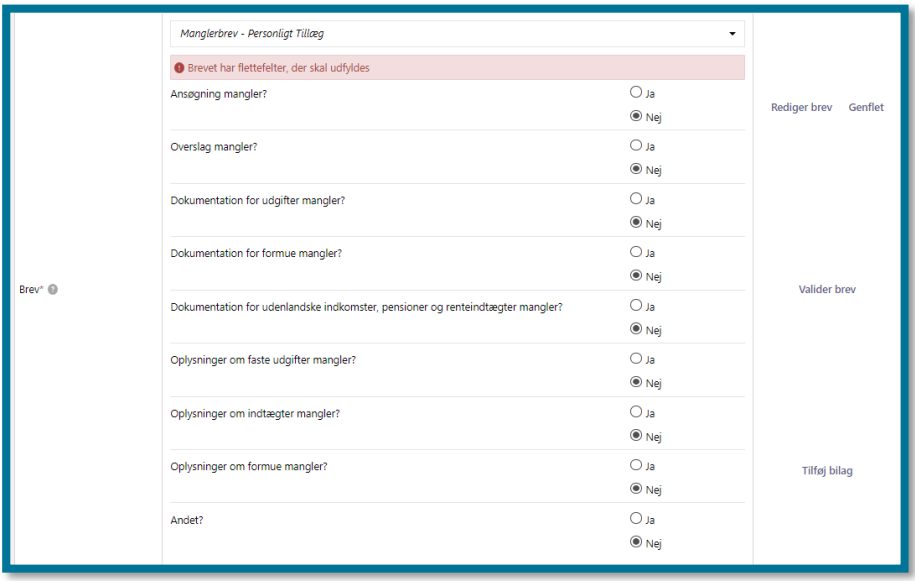

På baggrund af det, som sagsbehandler vælger ud for de forskellige flettespørgsmål, vil systemet flette noget information ind i det givne brev. Flettespørgsmål består altid af Ja/Nej spørgsmål.

#### **Ændringer i eksisterende brevskabeloner**

Der er indført flettespørgsmål i brevet "Bevilling – Personligt tillæg".

Der er indført ændringer i brevet "Afslag – Personligt tillæg", herunder indfletning af årsag for afslag, som sagsbehandler angiver i bevillingsprocessen.

#### **Nye brevskabeloner**

Der er tilføjet 4 nye brevskabeloner

1. Brev om revurdering

Den nye beskedskabelon, "Brev om revurdering", sendes ifm. revurderingen af en løbende ydelse, som er bevilget under et personligt tillæg. Brevet indeholder flere tabeller, herunder "Oplysninger om dine og din samlevers faste udgifter", "Oplysninger om dine og din samlevers indtægter" og "Oplysninger om din og din samlevers samlede formue".

**Du skal være opmærksom på,** at kommunens "Individuelle tekst" på løbende personlige tillæg inkluderes i det nye revurderingsbrev. Derfor er det vigtigt, at kommunen gennemgår denne individuelle tekst og sikrer, at den er retvisende og relevant for borger. Kommunerne har fået tilsendt KLIK-opgaven "(Auto 13) Kontroller individuel tekst på løbende personlige tillæg og tilret efter behov", som har deadline d. 23. oktober.

2. Manglerbrev – Personligt tillæg

Brevet benyttesifm. processerne "Opret revurdering" og i "Opret bevilling" ved sagstyperne "Personligt tillæg" og "Supplerende hjælp, personligt tillæg".

**Du skal være opmærksom på,** at beskedskabelonen ifm. personlige tillæg indeholder flettespørgsmål, hvorfor brevet aldrig vil kunne afsendes af KP automatisk.

**Du skal være opmærksom på,** at hvorvidt de nævnte tabeller flettes ind i Manglerbrevet afhænger af sagsbehandlers svar på flettespørgsmålene i "Send brev"-trinnet.

3. Ophørsbrev – Personligt tillæg

Den nye beskedskabelon til ophørsbrev kan I anvende i opgaven "Stop sag" ifm. revurderingsprocessen. Det nye ophørsbrev benytter flettespørgsmål.

4. Agterskrivelse – Personligt tillæg

Det nye brev, "Agterskrivelse", sendes ifm. afslag på personligt tillæg.

### <span id="page-13-0"></span>**3.3 Hop til SAPA**

Der er blevet oprette en genvej til SAPA fra KP.

I kan nu gå direkte fra borgerens borgerfane i KP til borgerens personoverblik i SAPA. . Dette gør I ved at klikke på undermenuen "Links" inde i KP og vælge SAPA. Systemet vil åbne borgeren i SAPA i en ny fane.

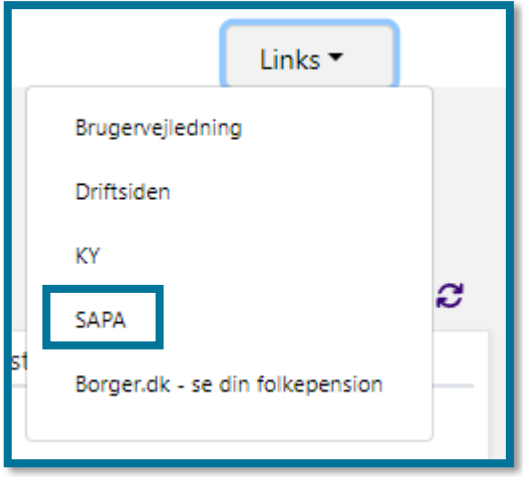

### <span id="page-13-1"></span>**3.4 Træk kan rettes eller stoppes tilbage i tid**

Ændringen består i, at opgaven 'Ret planlagt træk' er blevet udvidet, så sagsbehandler får flere valgmuligheder. Det er nu muligt at annullere træk, stoppe træk eller rette beløb på træk bagud i tid.

Når sagsbehandler retter, stopper eller annullerer et træk bagud i tid, vil KP beregne det beløb som er blevet trukket for meget eller mangler at blive trukket.

Det bliver også muligt at rette en åben trækanmodning og dermed flytte et afvist træk.

**Du skal være opmærksom på,** at hvis hele trækket skal annulleres, skal sagsbehandler anvende annuller træk. Det er ikke muligt at annullere trækket ved at anvende stop, da stop altid vil "efterlade" et træk på mindst en dag. .

#### **3 nye muligheder ved rettelser i træk, der medfører en positiv regulering**

Der er tilføjet 3 nye muligheder, som sagsbehandler bliver præsenteret for i opsummeringen af trækket, hvis tilretningen medfører en positiv regulering.

1. Opret ydelse som engangsbeløb automatisk Vælger sagsbehandler dette, vil KP oprette en "Opret ydelse" proces og forsøge at færdiggøre den automatisk. Der vil i den oprindelige opgave (Ret planlagt træk) stå, hvilken titel, start og

slutdato, og hvilket beløb trækket får. Hvis der opstår undringer eller valideringsfejl ifm. med opgaven, vil systemet sende opgaven til manuel behandling.

- 2. Opret ydelse manuelt i systemet Vælger sagsbehandler dette, vil KP oprette opgaven "Opret ydelse", som sagsbehandler skal færdiggøre manuelt. KP tager de relevante oplysninger fra den oprindelige opgave med over i den nye.
- 3. Håndter regulering udenom systemet

Vælger sagsbehandler dette, betyder det at kommunen selv håndterer udbetalingen af ydelsen udenom systemet. Opgaven afsluttes med opsummeringstrin, og sagsbehandler skal klikke Godkend for at lukke opgaven. KP foretager sig ikke noget herefter.

Hvis sagsbehandler vælger, at der skal oprettes en ydelse automatisk, vil KP oprette en ydelse relateret til samme sag med det regulerende beløb i. **Du skal være opmærksom på,** at KP kun kan foretage en nedregulering af træk tilbage i tid, hvis kommunen har opsat en relateret ydelse på den givne træktype inde i systemadministrationen.

**Du skal være opmærksom på,** at I i kommunen har fået tilsendt KLIK-opgaven "(Træk 1) Tag stilling til og foretag evt. opsætning for relaterede ydelser til træktyper", som I skal gennemføre. Opgaven kan først gennemføres efter idriftsættelsen af release 4.0.0, idet gennemførslen forudsætter, at I kan foretage eventuelt opsætning af relaterede ydelserpå træktypen inde i systemadministrationen. KLIK-opgaven har deadline d. 30. november.

### <span id="page-14-0"></span>**3.5 Forbedring af masseindberetning**

Der er gennemført forskellige forbedringer til masseindberetning:

- 1. Systemet giver nu en advarsel, hvis sagsbehandler er i gang med at foretage en masseindberetning på en borger, som er død. Sagsbehandler kan vælge at fortsætte indberetningen alligevel, men indberetningen vil fejle på den enkelte borger, og der vil ikke blive oprettet en ydelse eller et træk på borgeren. Sagsbehandler blokeres dermed ikke yderligere i processen.
- 2. Borgernes CPR-numre er nu klikbare links i masseindberetningsfanen, så sagsbehandlerne kan tilgå den enkelte borgers borgerfane direkte. Når sagsbehandler klikker på borgers CPR-nummer, vil systemet åbne borgerens borgerfane op på Overblikssiden i en ny fane. På denne måde bliver sagsbehandler ikke afbrudt i sin opgaveløsning, men kan vende tilbage til den oprindelige fane, når de har undersøgt nærmere på borgerens overbliksside.

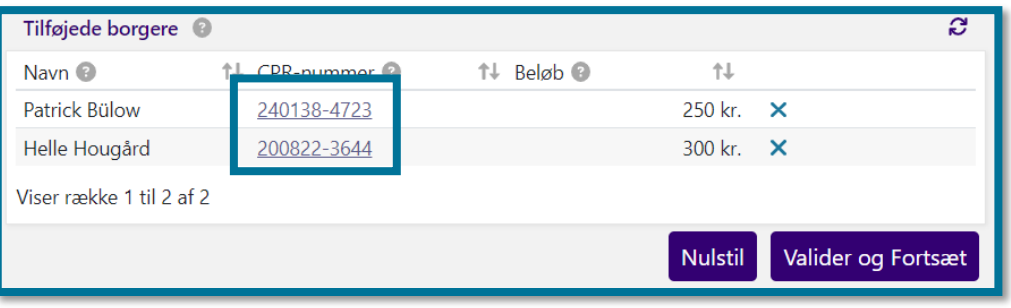

3. Sagsbehandlerne kan nu angive en Sagstitel ifm. oprettelsen af masseindberetninger.

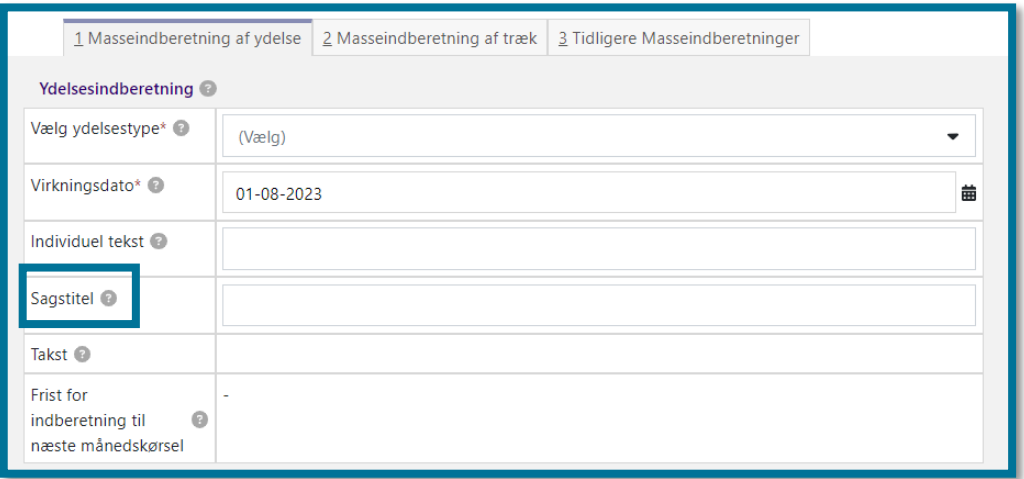

4. Sagsbehandlerne kan vælge, hvilken sag masseindberetningen skal gælde for på den enkelte borger i kolonnen. Det gør de via folde-ud menuen "Vælg sag" på den enkelte borgers i overblikket.

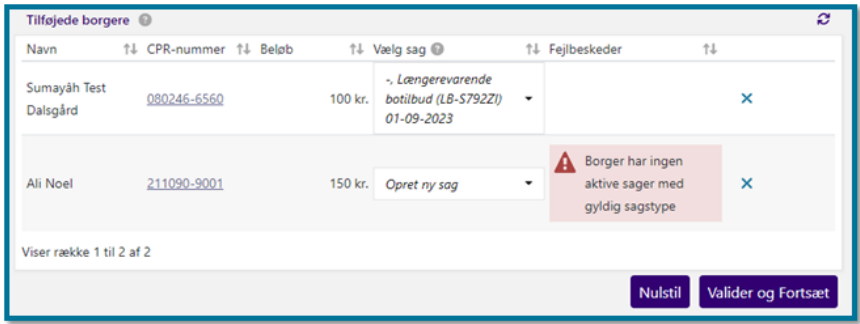

KP foreslår en anbefalet sagsplacering i folde-ud-menuen "Vælg sag". Det betyder, at

sagsbehandler kun skal ind og vælge en sag i folde-ud-menuen, hvis KPs foreslåede sag ikke er korrekt.

Borgerens aktive, gyldige sager vises med følgende format:

{sagstitel}, {sagstype} ({sag.brugervendt-nogle})

Hvis borgeren har flere aktive, gyldige sager, viser systemet dem i følgende prioriterede rækkefølge:

- a. Sager med samme type træk/ydelse, som der oprettes.
- b. Sager med type, der hører under samme art, som den sag der oprettes hører under
- c. Muligheden "Opret ny sag" vises altid til sidst

Systemet validerer desuden, at der i menuen kun vises sager, som har "gyldig fra" indenfor dags dato minus 365 dage.

- 5. Sagsbehandlers ID fremgår nu af hændelser, der er dannet ifm. oprettede masseindberetninger. **Du skal være opmærksom på,** at dette kun gælder fremtidige masseindberetninger, så tidligere oprettede masseindberetninger ikke opdateres med sagsbehandlernes ID.
- 6. Under fanen "Tidligere masseindberetninger" er visningen forbedret, så det nu er mere tydeligt, hvilken masseindberetning brugeren kigger ind i. I tabellen "Tidligere masseindberetninger" er den valgte masseindberetning markeret tydeligt.

### <span id="page-16-0"></span>**3.6 Yderligere procesunderstøttelse af Udvidet**

### **helbredstillæg**

#### <span id="page-16-1"></span>**3.6.1 Ændringer i proces for Udvidet helbredstillæg**

Der er foretaget flere ændringer i processen for udvidet helbredstillæg.

#### **Obligatorisk angivelse af årsag for afslag**

Det er nu obligatorisk at angive en årsag for afslag på sager af udvidet helbredstillæg. Når sagsbehandler giver afslag på sager af udvidet helbredstillæg, skal de vælge en årsag i en folde-ud menu i processen under trinnet "Træf afgørelse i sag". Valgmulighederne styres af en systemparameter, "Årsag for afgørelse". Sagsbehandlerne kan kun vælge én årsag, og kommunens systemadministrator kan tilføje flere årsager i systemadministrationen. **Du skal være opmærksom på,** at den valgte årsag flettes ind i afslagsbrevet.

#### **Ændringer i trinnet "Tilføj ydelse"**

I trinnet "Tilføj ydelse" er det nu muligt for sagsbehandler at beregne tilskud. Dette er yderligere beskrevet i næste afsnit.

I trinnet "Tilføj ydelse" er der tilføjet 2 informationsbokse.

• Hvis der er oprettet en tilsvarende bevilling indenfor en given periode, vil systemet vise sagsbehandler en informationsboks herom.

**Du skal være opmærksom på,** at perioden kan konfigureres af systemadministrator gennem en ny systemparameter, som er beskrevet længere nede i afsnittet.

• Hvis der er nye Sygesikring 'Danmark' oplysninger ifm. bevillingen, vil systemet vise sagsbehandler en informationsboks herom.

#### **Mulighed for beregning af tilskud**

Det er nu muligt for sagsbehandler at beregne tilskud, når sagsbehandler tilføjer en ydelse til bevilling af udvidet helbredstillæg. **Du skal være opmærksom på,** at dette kun gælder på følgende sagstyper:

- Udvidet helbredstillæg Briller
- Udvidet helbredstillæg Tandproteser
- Udvidet helbredstillæg Fodbehandling

Når sagsbehandlerne skal beregne tilskuddet på den enkelte bevilling, skal de angive en række informationer om den enkelte delydelse, som borger har søgt om, herunder pris og oplysninger og 'Danmark'. De kan hertil også vælge at benytte nogle givne prisaftaler, hvis I har valgt at anvende dette. Indførslen af prisaftaler og tilhørende leverandører kan du læse mere om i afs[nit 3.6.3](#page-19-0) [Mulighed for at](#page-19-0)  [oprette leverandører og tilhørende prisaftaler i systemet](#page-19-0). Når sagsbehandler udfylder de forskellige informationer, vil de kunne se resultatet af beregningerne med det samme. Det kan du se i et skærmbillede længere nede i afsnittet.

Det aktuelle tilskud beregnes ud fra følgende formel:

 $\Delta$ Aktuelt tilskud = min $(overslag-'Danmark',affalt pris)$ 

Dvs. at systemet ser på hhv. overslaget fratrukket tilskuddet fra Sygesikring 'Danmark' og på den aftalte pris. Den mindste værdi bliver valgt som tilskud.

Det berettigede tilskud beregnes ud fra følgende formel:

Berettiget tilskud = sum af tilskud \* helbredstillægsprocent

Tilskuddets resultat sammenregnes i trinnet og kan se ud, som på følgende skærmbillede:

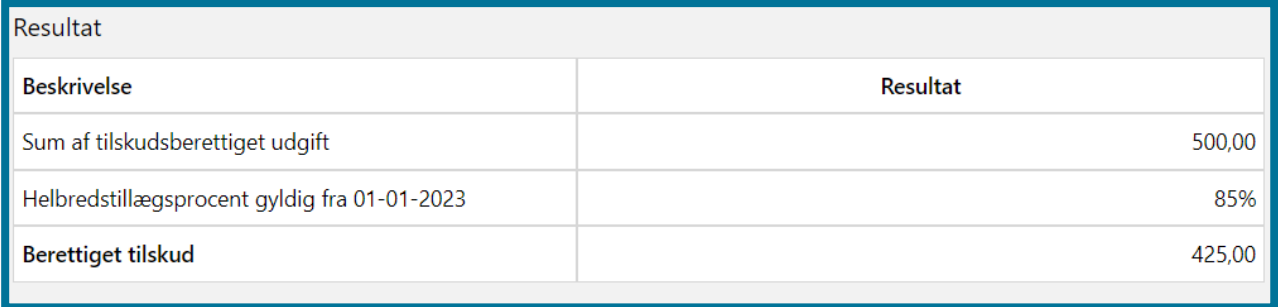

**Du skal være opmærksom på,** at resultatet, samt beregningen inkluderes i relaterede breve.

#### **Ad hoc helbredstillægsprocent**

For at understøtte Udvidet Helbredstillægssager, hvor borger ikke har en helbredstillægsprocent for bevillingsperioden, udregnersystemet en 'ad hoc helbredstillægsprocent' baseret på borgers personlige tillægsprocent gange 85%. Dette kan ses i følgende formel.

Berettiget tilskud ved ad hoc helbredstillægsprocent = sum af tilskud \* (borgers personlige tillægsprocent \* 85%)

Denne beregning laves kun, hvis borger ikke har en helbredstillægsprocent i den relevante periode. Hvis borger har en helbredstillægsprocent i perioden udregnes 'ad hoc helbredstillægsprocenten' ikke – her anvendes den faktiske helbredstillægsprocent.

#### **Ny systemparameter til styring af sager med Beregn tilskud modul**

Som nævnt tidligere i afsnittet, er der indført en ny infoboks, "Tilsvarende bevillinger", som skal gøres sagsbehandler opmærksom på undervejs i opgaven Opret bevilling, hvis der er oprettet en tilsvarende bevilling indenfor en given periode. Der er oprettet en ny systemparameter, "Beregn tilskud – Sagstyper", som giver jer mulighed for at konfigurere, hvor mange måneder tilbage KP skal kigge efter bevillinger af samme sagstype. Den er som standard sat til 12 måneder og kan konfigureres for sagstyperne: "Udvidet helbredstillæg – briller", "Udvidet helbredstillæg – tandproteser", "Udvidet helbredstillæg – fodbehandling" og "Almindeligt helbredstillæg".

#### <span id="page-18-0"></span>**3.6.2 Ændringer i breve for Udvidet helbredstillæg**

I forbindelse med ændringerne, der er foretaget i processen for bevilling af udvidet helbredstillæg, er der tilføjet 4 nye breve og tilrettet i ét eksisterende. Flere af brevene indeholder flettespørgsmål. Du kan læse mere om flettespørgsmål i afsni[t 3.2.5](#page-11-0) [Ændringer i breve for](#page-11-0) Personligt tillæg.

#### **Ændringer i eksisterende brevskabeloner**

Der er indført nye flettefelter og flettespørgsmål i brevet "Bevilling – Udvidet helbredstillæg".

#### **Nye brevskabeloner**

Der er tilføjet 4 nye brevskabeloner.

1. Manglerbrev – Generelt

Det nye brev "Manglerbrev – Generelt" er oprettet som typen Anmodning. At brevet er oprettet som typen Anmodning betyder, at borger skal svare på brevet, og at en given opgave går i ventetrin i en givet periode, indtil borger svarer. Borger svarer på breve af typen Anmodning via Digital post, eller udenom systemet direkte til sagsbehandler. Hvis borger sender et svar udenom systemet, skal sagsbehandler selv tage opgaven ud af ventetrin og vedhæfte borgers dokument i KP.

2. Orienteringsbrev

Dette brev indeholder flettespørgsmål.

3. Partshøringsbrev

Det nye brev "Partshøringsbrev" er oprettet som typen Anmodning. At brevet er oprettet som typen Anmodning betyder, at borger skal svare på brevet, og at en given opgave går i ventetrin i en givet periode, indtil borger svarer. Borger svarer på breve af typen Anmodning via Digital post, eller udenom systemet direkte til sagsbehandler. Hvis borger sender et svar udenom systemet, skal sagsbehandler selv tage opgaven ud af ventetrin og vedhæfte borgers dokument i KP.

Dette brev indeholder flettespørgsmål.

4. Afslag – Udvidet helbredstillæg

Dette brev indeholder informationer om afslag grundet den subjektive vurdering.

#### <span id="page-19-0"></span>**3.6.3 Mulighed for at oprette leverandører og tilhørende prisaftaler i systemet**

Det er nu blevet muligt for kommunerne at oprette prisaftaler i KP. Dette er gjort via indførslen af to nye systemparametre: "Prisaftale – Opret leverandør" og "Prisaftale – Opret aftalt pris". En prisaftale er en aftale mellem en kommune og en leverandør om en ydelse, som leverandøren kan levere til en fast pris.

**Du skal være opmærksom på,** at leverandør- og prisaftalenavne vil blive vist i forskellige breve, som sagsbehandlerne sender, når de benytter prisaftalerne i bevillingerne. Dine angivne oplysninger bør derfor være brugervendte.

Systemparameteren "Prisaftale – Opret leverandør" muliggør, at kommunens systemadministrator kan oprette leverandører, som kommunen ønsker at oprette prisaftaler for.

Du kan læse mere om, hvordan du opretter leverandører i brugervejledningen til sagsbehandler og medarbejder med økonomiopgaver i afsnit 6.26 Prisaftale – Opret leverandør.

Systemparameteren "Prisaftale – Opret aftalt pris" muliggør, at kommunens systemadministrator kan oprette priser på specifikke sagstyper, som sagsbehandlerne kan anvende, når de opretter bevillinger i systemet.

**Du skal være opmærksom på,** at systemparametrene hænger sammen, så du kun kan oprette konkrete, aftalte priser, hvis du allerede har oprettet en leverandør i systemadministrationen, som du kan koble til prisaftalen. Du har mulighed for at oprette flere prisaftaler under hver leverandør, men du kan ikke komme samme prisaftale til flere leverandører.

Du har mulighed for at oprette prisaftaler på følgende sagstyper: "Udvidet helbredstillæg – Briller", "Udvidet helbredstillæg – Tandprotese" og "Udvidet helbredstillæg – Fodbehandling".

Når sagsbehandler skal oprette en ydelse på en af de tre nævnte sager, vil det se ud, som på følgende skærmbillede, hvis der er oprettet prisaftale på sagstypen.

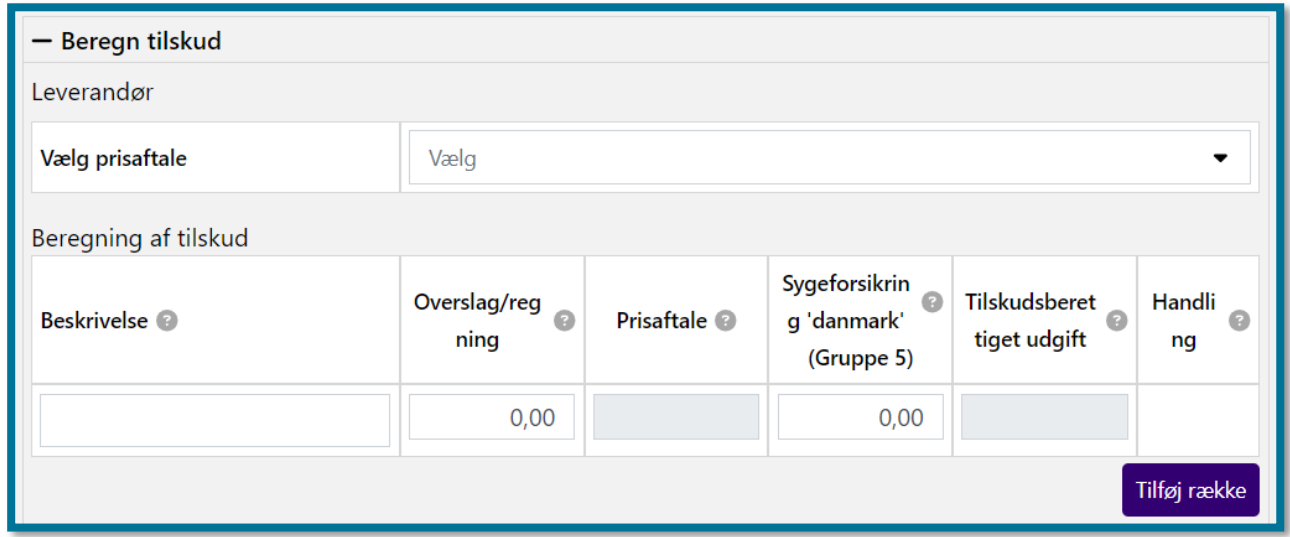

Vælger sagsbehandler en prisaftale og tilhørende ydelse, ser det ud som vist på følgende skærmbillede.

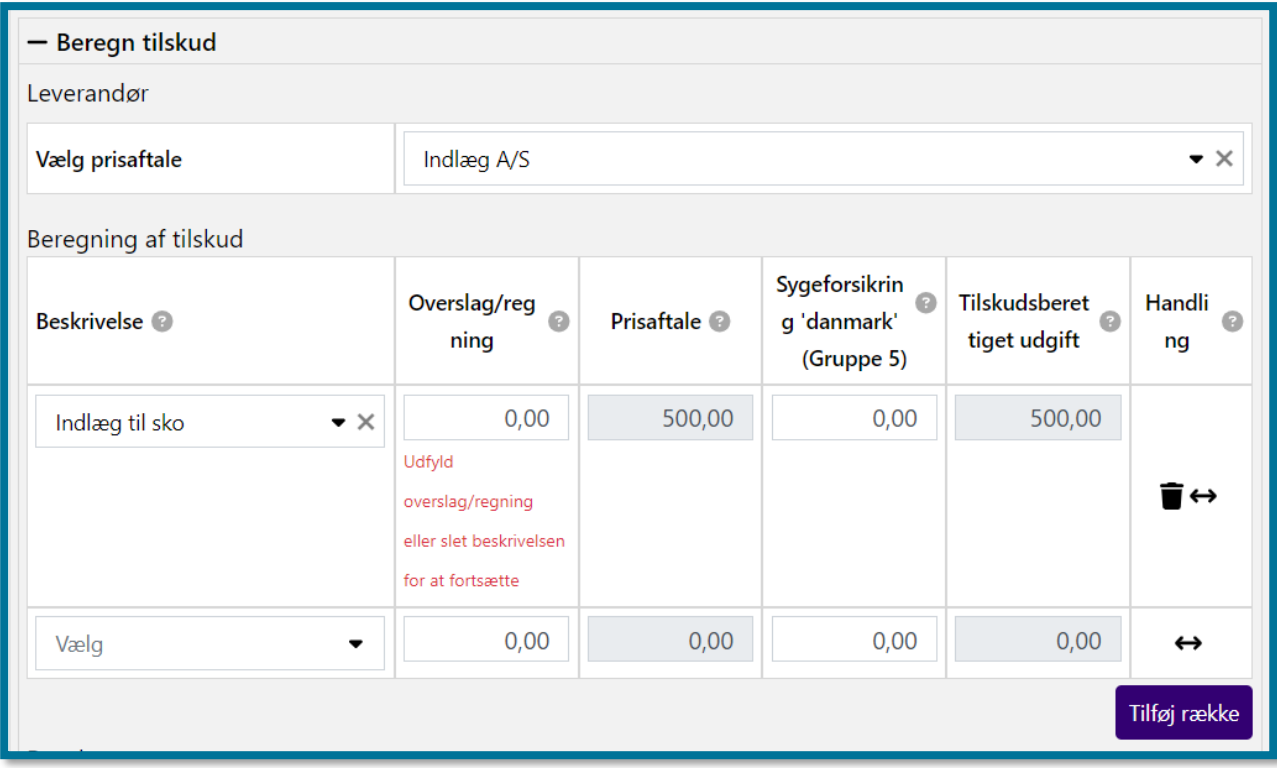

### <span id="page-21-0"></span>**3.7 Opfølgningsopgaver ved dødsfald**

Der er blevet oprettet to nye hændelsestyper og tilhørende hændelsesabonnementer, som opstår, når KP modtager besked fra CPR om dødsfald for borgere, som har sager eller administrationssager i KP. Systemet skelner mellem, om borgers sager er administrationssager eller andre sager.

*Afdød borger med aktiv sag i KP (Ikke administrationssag)*

Hvis afdøde borger har en aktiv, vilkårlig sag i KP, opretter systemet hændelsen "CPR\_DOEDSFALD\_KOM\_SAG". Hvis det relaterede hændelsesabonnement ("haendelsesabonnementcpr-doedsfald-kom-sag") er aktivt, vil KP oprette en ny opfølgningsopgave på borgeren med titlen "Borger med sag i KP er død".

**Du skal være opmærksom på,** at hændelsesabonnementet "haendelsesabonnement-cpr-doedsfald-komsag" som standard er inaktivt. Din kommunes systemadministrator skal derfor selv ind i systemadministrationen og aktivere hændelsesabonnementet, hvis I ønsker at KP opretter denne type opgaver.

Opfølgningsopgaven vil blive vist i opgaveindbakken med opgavenavnet "Håndter opfølgningsopgave (Borger med sag i KP er død)" med relation til borgerens administrationssag.

#### *Afdød borger med aktiv administrationssag i KP*

Hvis afdøde borger har en aktiv administrationssag i KP, opretter systemet hændelsen "CPR\_DOEDSFALD\_ADM\_SAG". Hvis det relaterede hændelsesabonnement ("haendelsesabonnementcpr-doedsfald-adm-sag") er aktivt, vil KP oprette en ny opfølgningsopgave på borgeren med titlen "Borger med administrationssag i KP er død".

**Du skal være opmærksom på,** at hændelsesabonnementet "haendelsesabonnement-cpr-doedsfald-komsag" som standard er aktivt. Din kommunes systemadministrator skal derfor selv ind i systemadministrationen og inaktivere hændelsesabonnementet, hvis I ikke ønsker at KP opretter denne type opgaver.

Opfølgningsopgaven vil blive vist i opgaveindbakken med opgavenavnet "Håndter opfølgningsopgave (Borger med administrationssag i KP er død)" med relation til borgerens administrationssag.

#### **Generelle bemærkninger vedr. ændringen**

**Du skal være opmærksom på,** at denne ændring ikke fjerner eksisterende opfølgningsopgaver, der kan udløses ved dødsfald. En kommune kan altså få op til 5-6 opgaver på én borger ifm. dødsfald.

**Du skal være opmærksom på,** at hvis begge nævnte hændelsesabonnementer er aktiveret i den enkelte kommune, kan der oprettes to opfølgningsopgaver på samme borger.

### <span id="page-22-0"></span>**3.8 KMF/MAF rapporter**

Der er oprettet en ny rapporttype til afstemning for MAF. Rapporten giver sagsbehandler overblik over MAF-overførsler og deres statusser.

**Du skal være opmærksom på,** at hvis der er lavet flere udbetalinger for en MAF-effektuering, f.eks. at udbetalingen er blevet genfremsendt, håndterer systemet det ved at vise begge udbetalinger.

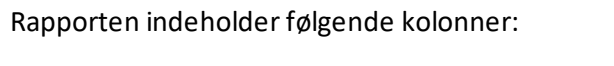

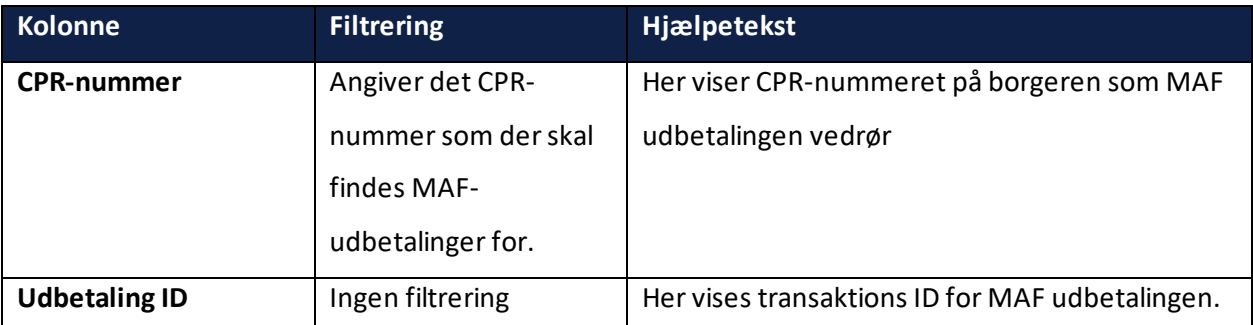

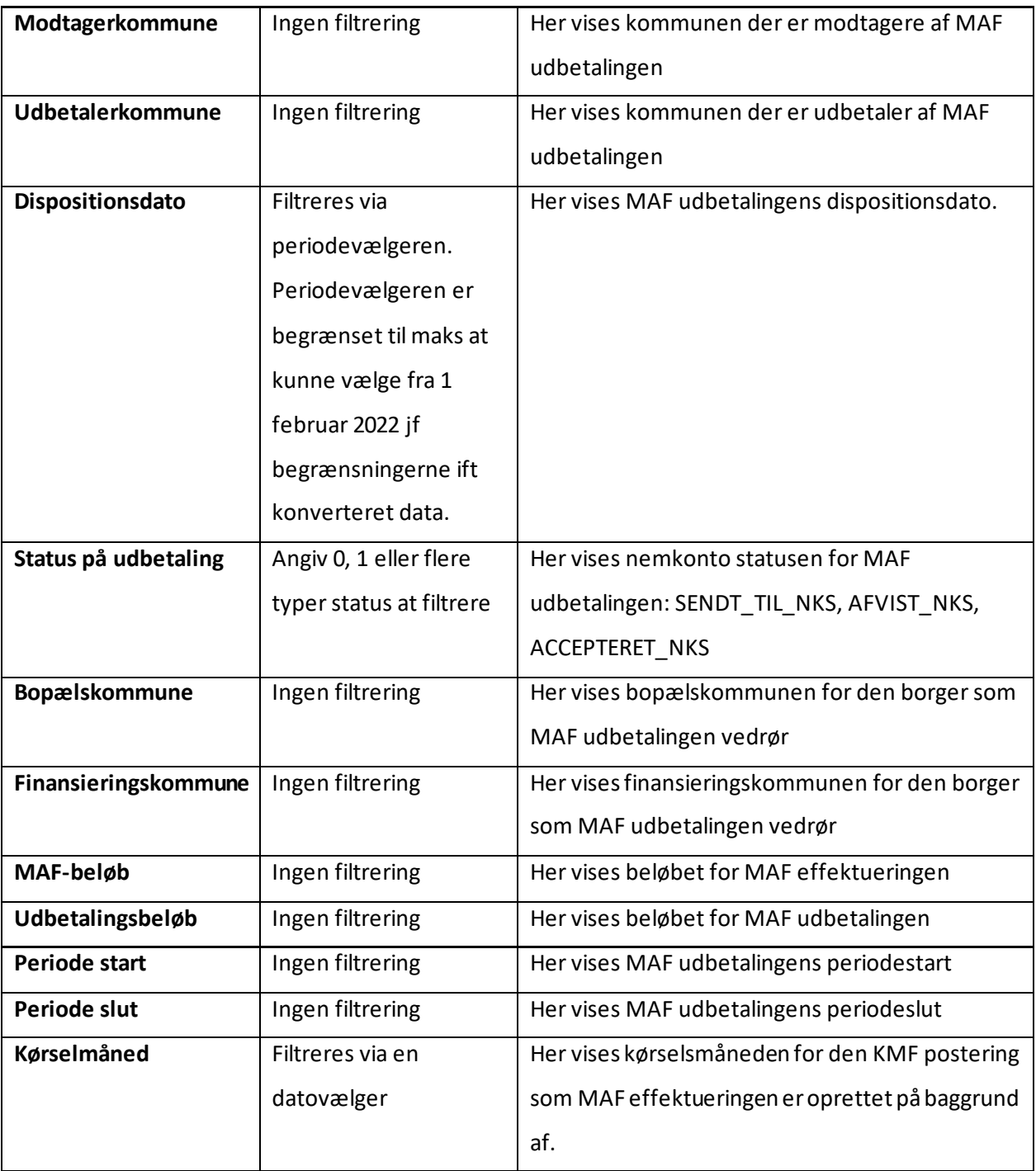

**Du skal være opmærksom på,** at det ikke vil være muligt at trække en rapport af typen MAF-afstemning tidligere end februar 2022.

**Du skal være opmærksom på,** at det kun er sagsbehandler med rollen "Superbruger", "MAF behandler" eller "Sagslæser", som kan trække rapporten.

### <span id="page-24-0"></span>**3.9 Drag and drop dokument på enkeltsagsvisningen**

Du kan nu anvende funktionaliteten "Træk og slip" / "Drag and drop", når du som sagsbehandler skal uploade dokumenter under enkeltsagsvisningen.

Klikker du på knappen "Upload dokument" inde på enkeltsagsvisningen, åbner du et nyt vindue, hvori du uploader dokumenter til sagen. Du kan her uploade dokumenter via funktionen "Træk og slip fil". Det gør du ved at trække det dokument over, som du ønsker at uploade, lokalt fra din computer og slippe det i området, hvor man ser de vedhæftede dokumenter. Når du gør dette, vedhæfter systemet dit dokument direkte. **Du skal være opmærksom på,** at du kun kan trække ét dokument over af gangen. Du har mulighed for at tilrette titlen på dokumentet og dokumentets type, inden det endeligt uploades.

Du har også mulighed for via "Vedhæft eksisterende dokumenter", at vælge og vedhæfte dokumenter fra borgerens øvrige sager.

### <span id="page-24-1"></span>**3.10 Ændring til konteringstekst MAF**

Der er i dette release blevet foretaget en ændring til den tekst, der kommer med ved kontering af mellemkommunal afregning (MAF).

Af konteringsteksten vil det fremgå, hvilken anden kommune posteringen vedrører. F.eks. kan der stå "KP\_MAF – [kommune]" – hvor det, som fremgår i [kommune] er "den anden" kommune.

**Du skal være opmærksom på,** at du skal huske at orientere relevante medarbejdere, f.eks. fra jeres økonomiafdeling.